[Podręcznik użytkownika](http://support.edokumenty.eu/trac/wiki/NewBusinessAdmin) > [Kalendarz](http://support.edokumenty.eu/trac/wiki/NewBusinessAdmin/Calendar) > Dodawanie, modyfikacja i usuwanie zdarzeń

## **Dodawanie, modyfikacja i usuwanie zdarzeń**

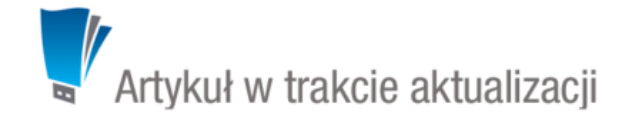

Zarządzanie zdarzeniami obejmuje:

- [Dodawanie nowego zdarzenia](https://support.edokumenty.eu/trac/wiki/NewBusinessAdmin/Calendar/AddEditEvent#point1)
- [Modyfikacja informacji o wydarzeniu](https://support.edokumenty.eu/trac/wiki/NewBusinessAdmin/Calendar/AddEditEvent#point2)
- [Usuwanie zdarzeń](https://support.edokumenty.eu/trac/wiki/NewBusinessAdmin/Calendar/AddEditEvent#point3)

Wszystkie wyżej wymienione operacje możemy wykonywać, np. w [Kartotece klienta](http://support.edokumenty.eu/trac/wiki/NewBusinessAdmin/Clients/Profile#point2) lub w Sprawie z poziomu zakładki **Terminarz**.

#### **Dodawanie nowego zdarzenia**

W module **Kalendarze** dodawanie nowego zdarzenia jest możliwe na dwa sposoby:

- poprzez kliknięcie odpowiedniej ikony **Nowe** w **Pasku narzędzi**
- po wybraniu typu zdarzenia z listy wyświetlonej po kliknięciu prawym przyciskiem myszy obszaru kalendarza

W zależności od [typu zdarzenia,](http://support.edokumenty.eu/trac/wiki/NewBusinessAdmin/Calendar#point1) zostanie wyświetlony odpowiednio zdefiniowany formularz. Poniżej szczegółowo opisano proces dodawania zdarzenia dla każdego typu:

- [Termin](https://support.edokumenty.eu/trac/wiki/NewBusinessAdmin/Calendar/AddEditEvent#point4)
- [Zadanie](https://support.edokumenty.eu/trac/wiki/NewBusinessAdmin/Calendar/AddEditEvent#point5)
- **[Spotkanie](https://support.edokumenty.eu/trac/wiki/NewBusinessAdmin/Calendar/AddEditEvent#point6)**
- [Rozmowa telefoniczna](https://support.edokumenty.eu/trac/wiki/NewBusinessAdmin/Calendar/AddEditEvent#point7)
- [Wydarzenie korporacyjne](https://support.edokumenty.eu/trac/wiki/NewBusinessAdmin/Calendar/AddEditEvent#point8)

## **Termin**

Okno **Nowy termin** składa się z trzech zakładek.

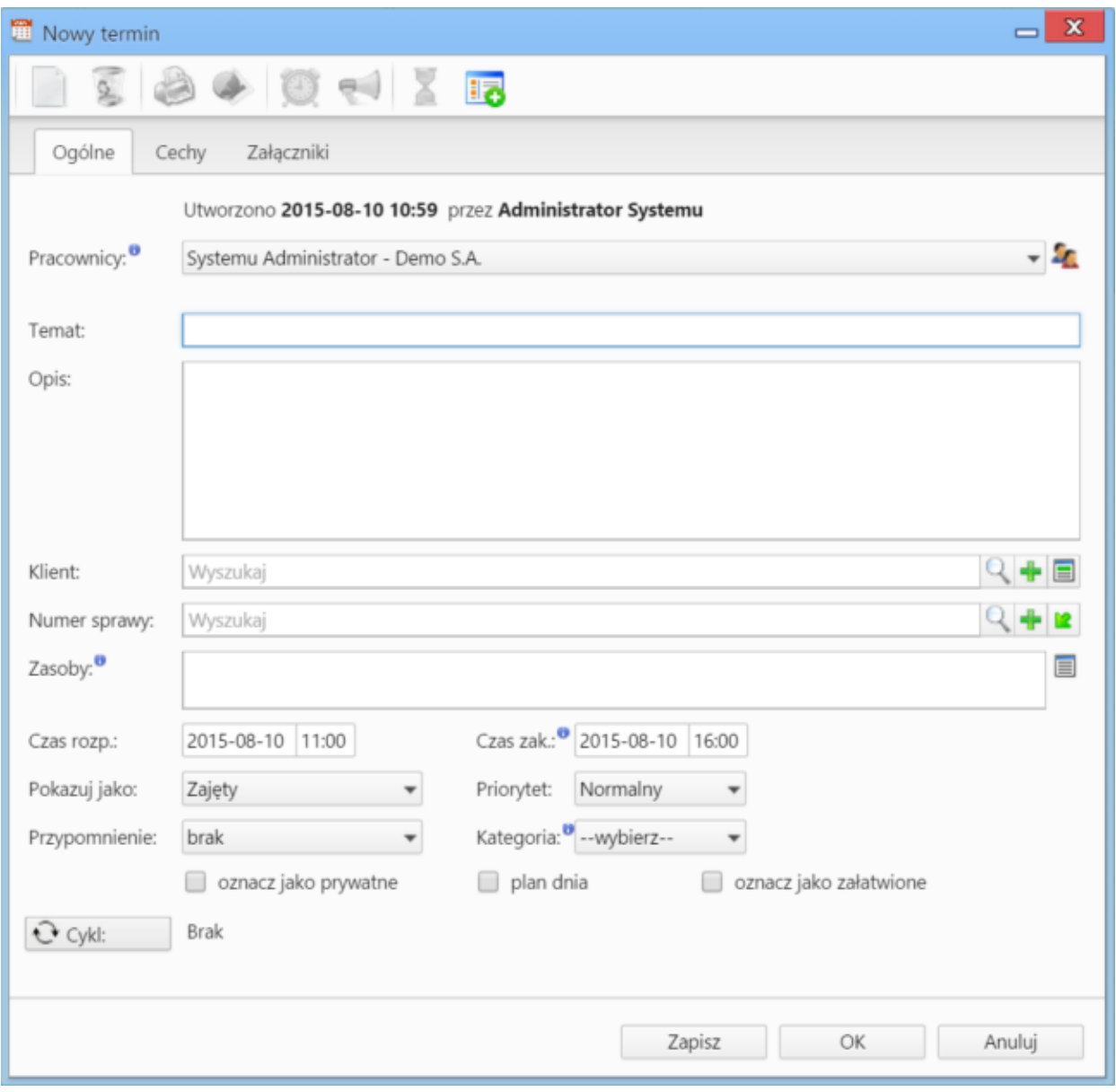

*Rysunek 1.1: Zakładka Ogólne formularza dodawania terminu*

### **Uwagi dotyczące wypełniania wybranych pól**

- dodając zdarzenie, obowiązkowo uzupełniamy pole **Temat** w zakładce **Ogólne**.
- aby dodać więcej niż jednego pracownika (może to być element [struktury organizacyjnej](http://support.edokumenty.eu/trac/wiki/NewBusinessAdmin/Company/OrganizationalStructure)), klikamy ikonę i przenosimy odpowiednie elementy z okna po lewej stronie do okna **Wybrani**. Przenoszenie elementów odbywa się za pomocą strzałek między oknami.
- za polem **Klient** znajdują się trzy ikony: **Wyszukiwanie**, **Dodawanie nowego klienta** oraz **Wstawianie do tematu** (czyli wstawianie nazwy wybranego klienta do pola **Temat**)
- za polem **Numer sprawy** znajdują się ikony: **Wyszukiwanie**, **Tworzenie nowej sprawy** oraz **Ładowanie listy spraw wybranego powyżej klienta**
- elementy do pola **Zasoby** dodajemy po kliknnięciu ikony przenosząc elementy z okna **Zasoby** do okna **Wybrane**
- zdarzenie możemy ustawić jako powtarzające się (np. zebranie zarządu odbywające się w każdy poniedziałek) po kliknięciu przycisku **Cykl** i zdefiniowaniu cyklu.

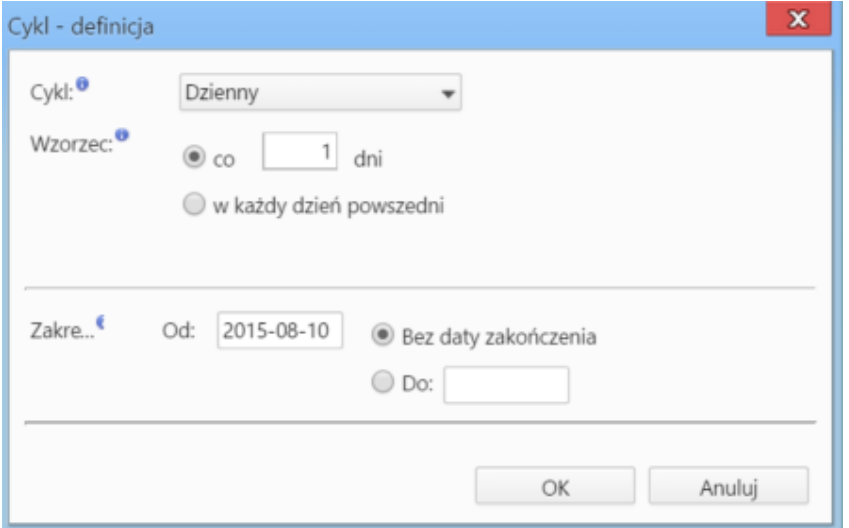

*Rysunek 1.2: Okno definiowania cyklu zdarzenia*

Zawartość zakładki **Cechy** jest definiowana indywidualnie w [Panelu sterowania](http://support.edokumenty.eu/trac/wiki/NewBusinessAdmin/Settings/ControlPanel/Calendar)

Szczegółowy opis panelu zarządzania załącznikami znajduje się [tutaj](http://support.edokumenty.eu/trac/wiki/NewBusinessAdmin/Landing/Attachments).

#### **Zadanie**

**Spotkanie**

**Rozmowa telefoniczna**

**Wydarzenie korporacyjne**

## **Modyfikacja informacji o wydarzeniu**

Aby wowołać okno edycji zdarzenia możemy wykonać jedną z następujących czynności:

- dwukrotnie kliknąć prostokąt w kalendarzu
- wybrać pozycję **Pokaż szczegóły** z menu rozwiniętego po kliknięciu prawym przyciskiem myszy zdarzenia w kalendarzu.
- z poziomu zakładki **Terminarz**

Okno edycji wydarzenia to okno dodawania nowego zdarzenia wzbogacone o zakładkę [Komentarze](http://support.edokumenty.eu/trac/wiki/NewBusinessAdmin/Landing/Comments) i aktywnymi akcjami w **Pasku narzędzi**.

# **Usuwanie zdarzeń**

Usuwanie zdarzeń jest możliwe na kilka sposobów:

- klikając ikonę **Usuń** w oknie edycji zdarzenia
- wybierając pozycję **Usuń** w menu rozwiniętym po kliknięciu prawym przyciskiem myszy prostokąta przedstawiającego zadanie w obszarze kalendarza
- w zakładce **Terminarz** elementu określonego typu np. klienta lub sprawy, z którymi zostało powiązane zdarzenia.

#### **Uwaga**

Usuniętych zdarzeń nie można przywrócić.